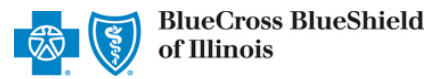

## **Electronic Refund Management (eRM) User Guide**

*via Availity® Provider Portal* 

*July 2021*

The Electronic Refund Management (eRM) tool assists providers in simplifying overpayment reconciliation and related processes for claims processed by Blue Cross and Blue Shield of Illinois (BCBSIL). This tool allows providers to receive electronic notification of overpayments, inquire about or dispute requests, deduct overpayments from future claim payment, pay by check, submit unsolicited refunds and stay aware with system alerts. eRM can also reduce administrative costs by decreasing the amount of correspondence that are sent through the mail.

The following information instructs users how to access and use the eRM tool via Availity. **Not yet registered with Availity?**  Visit  $\Delta$ vaility  $\Delta$  and complete the online registration today, at no cost.

### *This information does not apply to members who have Medicare Advantage or Illinois Medicaid plans.*

### **1) Getting Started**

- Go to **[Availity](http://www.availity.com/)** Þ
- Select **Availity Portal Login**
- Enter User ID and Password Þ
- Select **Log in**  Þ

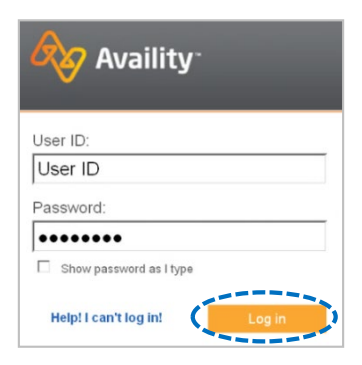

*Note: Only registered Availity users can access Refund Management – eRM.* 

### **2) Accessing eRM**

- Select**Payer Spaces** from the navigation menu
- Choose **Blue Cross and Blue Shield of Illinois**

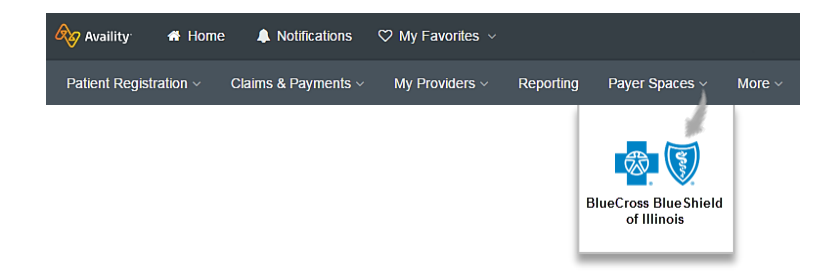

- In BCBSILPayer Spaces, selectthe**Applications** tab Þ
- Next, select**Refund Management –eRM** Þ

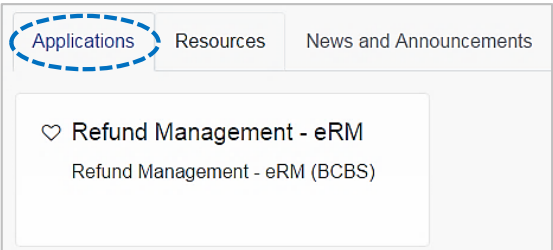

### *Notes:*

- *Contact your Availity Administrator if Refund Management – eRM is not listed in the Applications menu. Identify your Availity Administrator by referring to My Administrators under My Account Dashboard on the Availity home page.*
- *New users must complete the onboarding form and email verification in order to gain access to the eRM system.*

Blue Cross and Blue Shield of Illinois, a Division of Health Care Service Corporation, a Mutual Legal Reserve Company, an Independent Licensee of the Blue Cross and Blue Shield Association

Blue Cross®, Blue Shield® and the Cross and Shield Symbols are registered service marks of the Blue Cross and Blue Shield Association, an association of independent Blue Cross and Blue Shield Plans.

### **3) Home Page Overview**

The eRM Home page is divided into three sections:

- **A** System Bulletin contains alerts and pertinent information for users
- **Create and Submit Refund** –submit unsolicited (voluntary) refunds to BCBSIL for providers identified overpayments
- **C** Refund Requests contains solicited refund requests from BCBSIL, which are subdivided into five tabs:

### **New**, **Open**, **In-Process**, **Closed**, and **All**

### **D** Other **Refund Management** tabs:

- **Inbox** view BCBSIL's response for submitted refund disputes and/or inquiries *(see [step 6](#page-3-0) and [step 9](#page-6-0) for more information)*
- **►** Claim Inquiry Resolution submit reconsiderations for specific finalized claims *(refer to the [Claim Inquiry Resolution \(CIR\) User Guide](https://www.bcbsil.com/pdf/education/tutorials_user_guides/cir_tip_sheet.pdf) }*
- **►** Check Alerts receive alerts when a check is stopped by BCBSIL or returned by USPS due to a bad address
- **Saved Sessions**  access sessions that have been saved/pended by an individual user
- **Checks Not Received**  view checks not received by BCBSIL within 40 days *(see [step 7](#page-4-0) for more information)*
- **Transaction Report** create a report of refund-related activity for your NPI(s)
- ▶ Maintenance Alerts receive alerts when BCBSIL performs maintenance, including a decrease or increase for refund requests

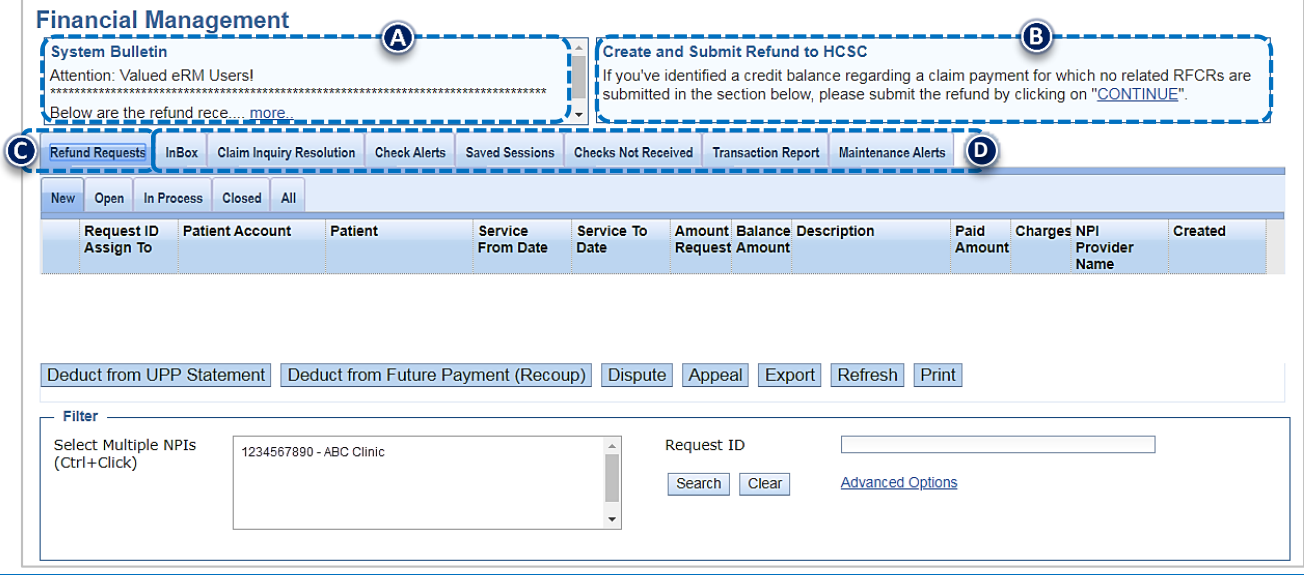

### **4) New & Open Refund Requests**

- Select the **Refund Requests** tab
- Þ Select **New** and/or**Open** tab
- Þ Select **Request ID** to view refund details and take action

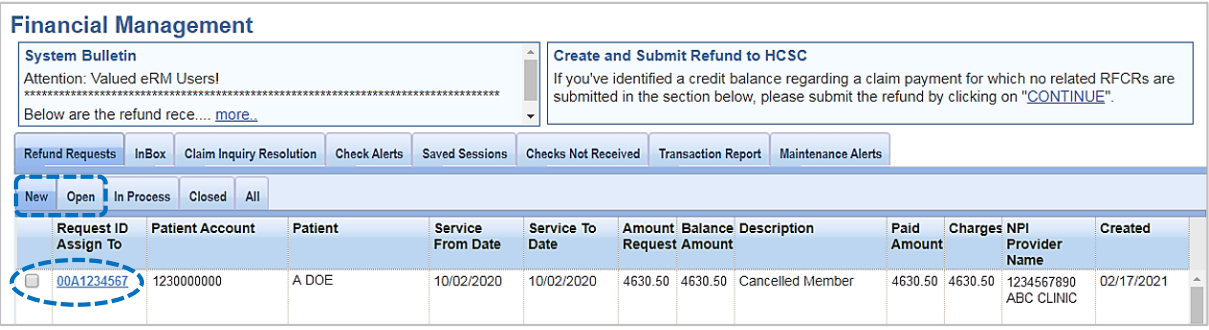

## **1. Refund Request Details Accession Refund Request Details Accession Refund Requests from BCBSOK Refund Requests from BCBSOK**  $\overline{\mathbf{B}}$

The **Solicited Refund Details** include the patient information, claim information and the requested refund amount. The refund request letter can also be viewed by selecting the **View Letter** link to assist in determining which of the following actions is needed.

- Select **Deduct from Future Payment (Recoup)** or**Pay by Check** if you agree with the refund request
- Select **Dispute** if you disagree and would like to dispute the refund  $\blacktriangleright$
- ▶ Select **Inquiry** to submit a question for clarification regarding the refund request

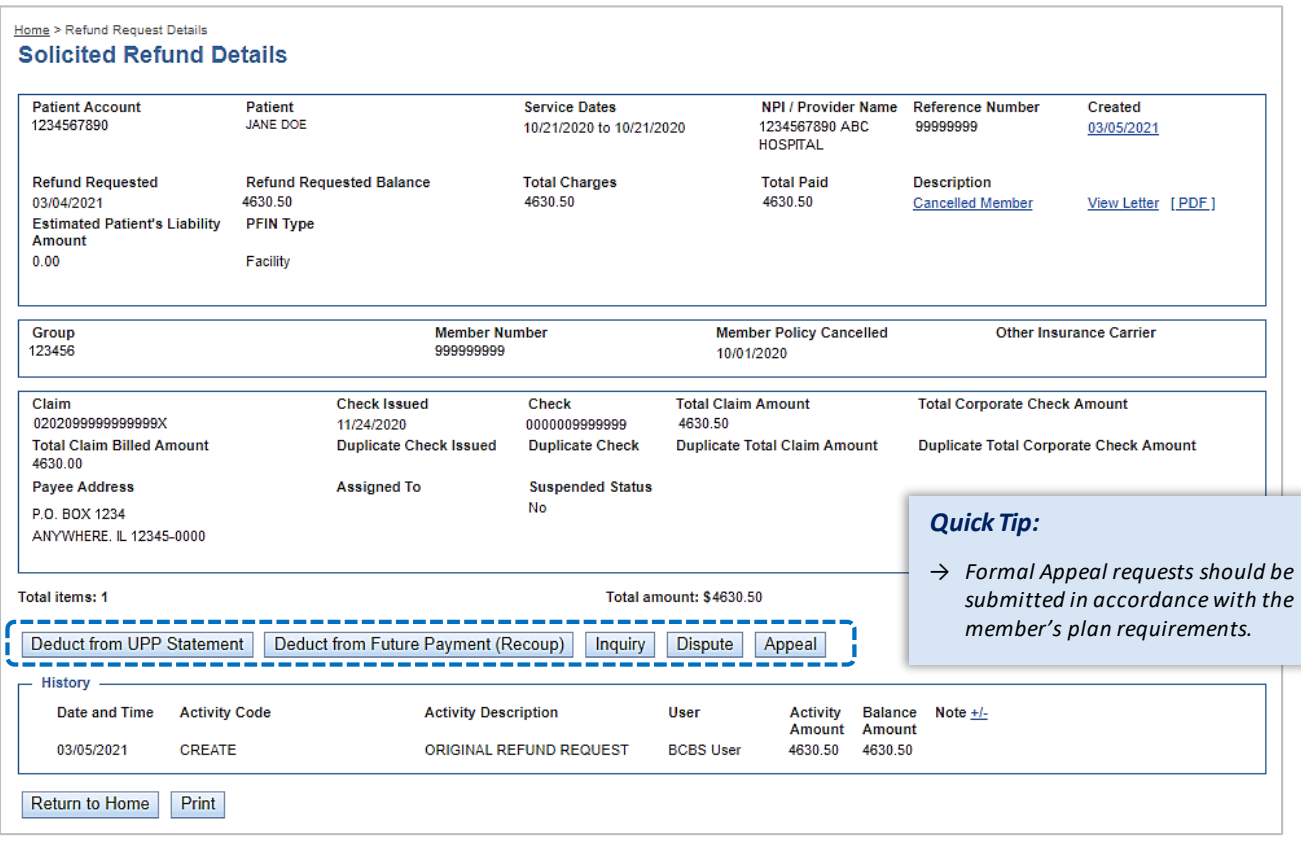

When further action is taken, you will receive an easy three-step process to follow *(i.e., inquiry/refund information, review and confirm and finish)* 

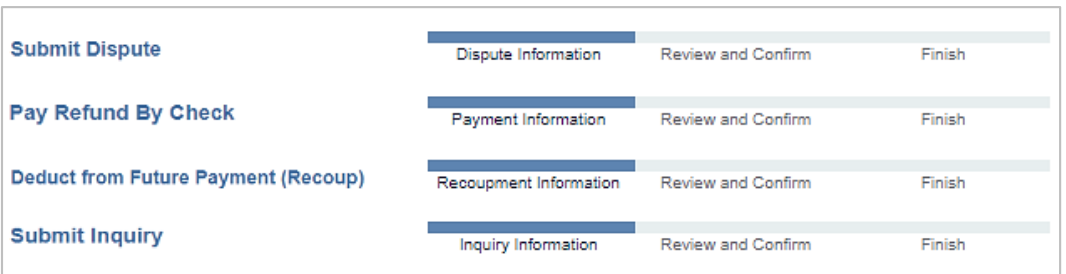

Once an action is complete the item will move to the **In-Process**tab on the eRM home page

## <span id="page-3-0"></span>**6) Dispute Refund Request**

- Open the **Refund Details**
- Select **Dispute** Þ

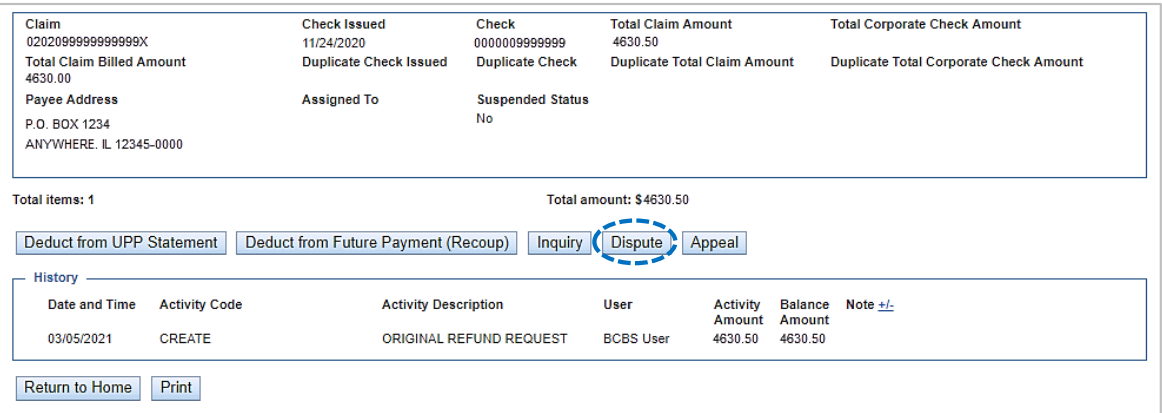

- $\triangleright$ Next, enter your **comments**
- Select **Add File** and Browse to upload applicable documentation, or select **I will fax my supporting documentation**\*  $\blacktriangleright$
- $\blacktriangleright$ Select**Continue**, review and confirm, then select **Submit**

*\* A fax cover sheet (including the fax number) will be available for printing after the Submit button is selected. This fax cover sheets includes a bar code to help ensure the information you send is matched directly to the appropriate file and/or claim.* 

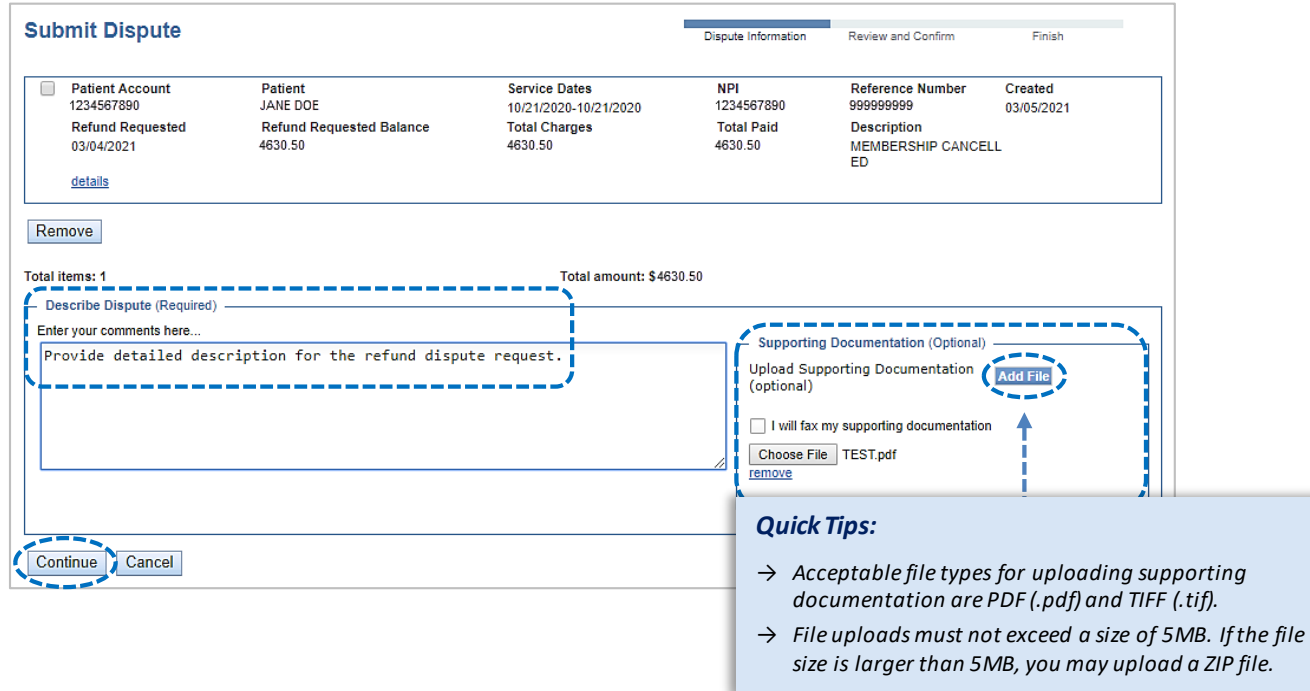

Refer to the **Inbox** tab on the eRM home page to view BCBSIL's response to the submitted dispute

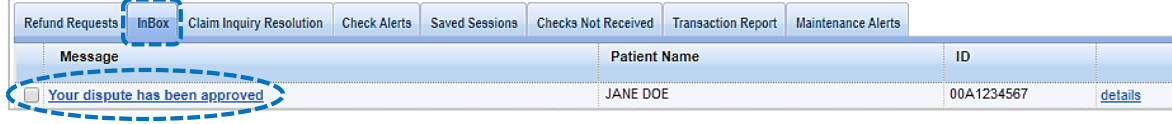

# <span id="page-4-0"></span>**7) Pay Refund by Check**

- Open the **Refund Details**
- **▶ Select Pay by Check**

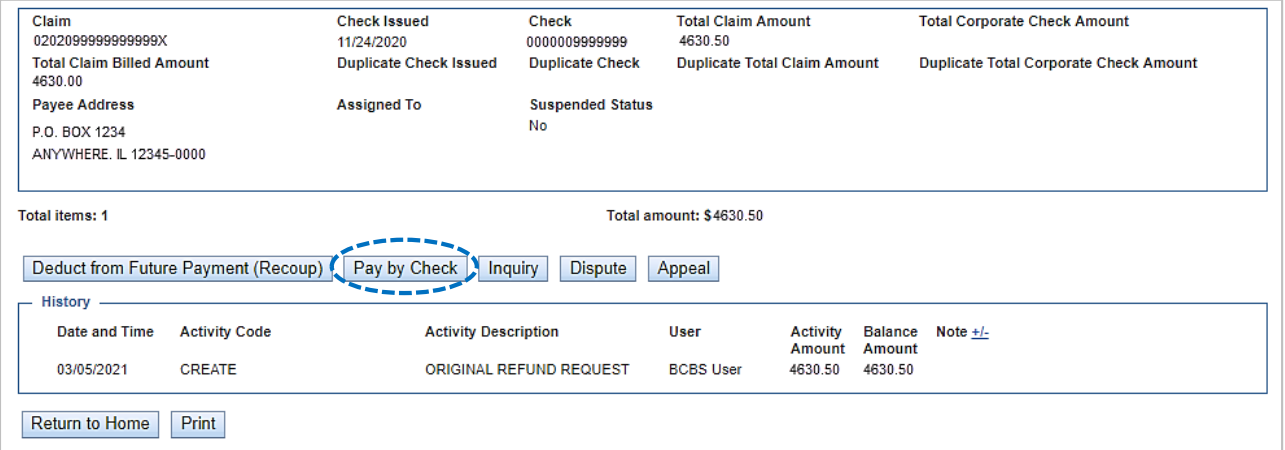

#### Þ Enter the **Payment Amount**

### Select **Continue**, review and confirm, then select **Submit**

*Note: Make sure to add a comment when the Payment Amount differs from the original amount requested.* 

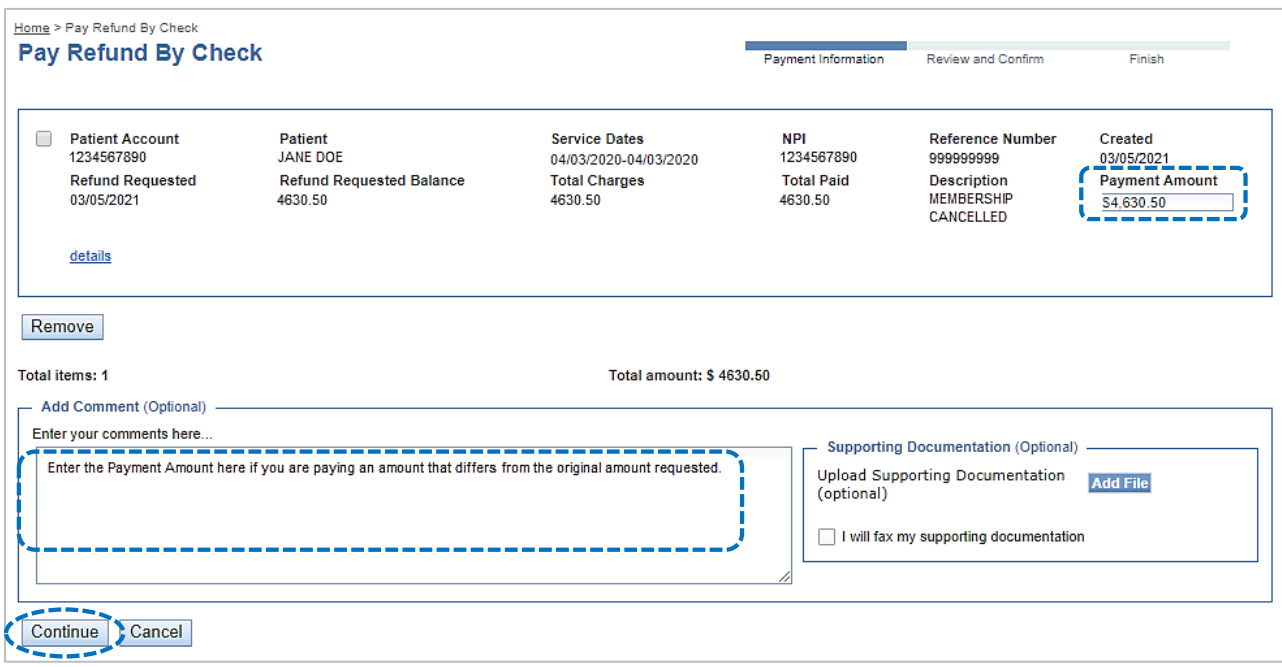

Refer to the **Checks Not Received** tab on the eRM home page to view checks not received by BCBSIL within 40 days

### **▶ Select details** for more information

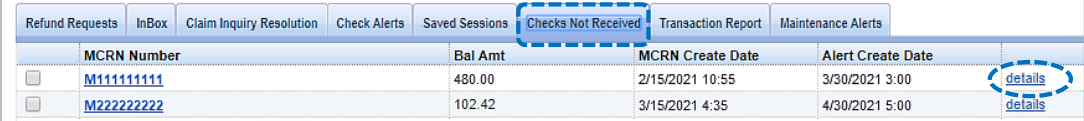

## **8) Pay Refund by Deducting from Future Payment**

- Open the **Refund Details**
- **▶ Select Deduct from Future Payment (Recoup)**

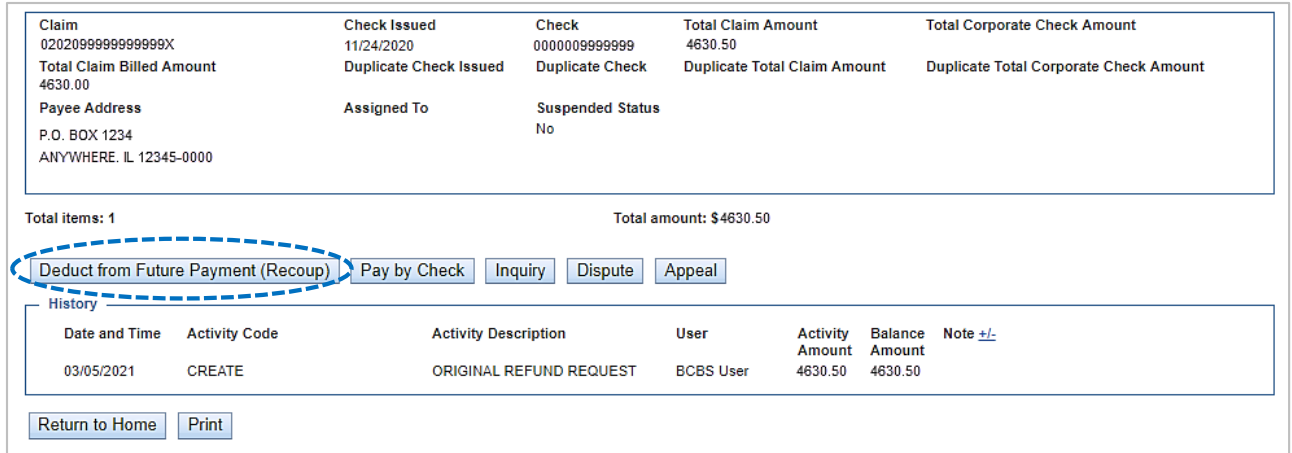

### Enter the **Payment Amount**

## Select **Continue**, review and confirm, then select **Submit**

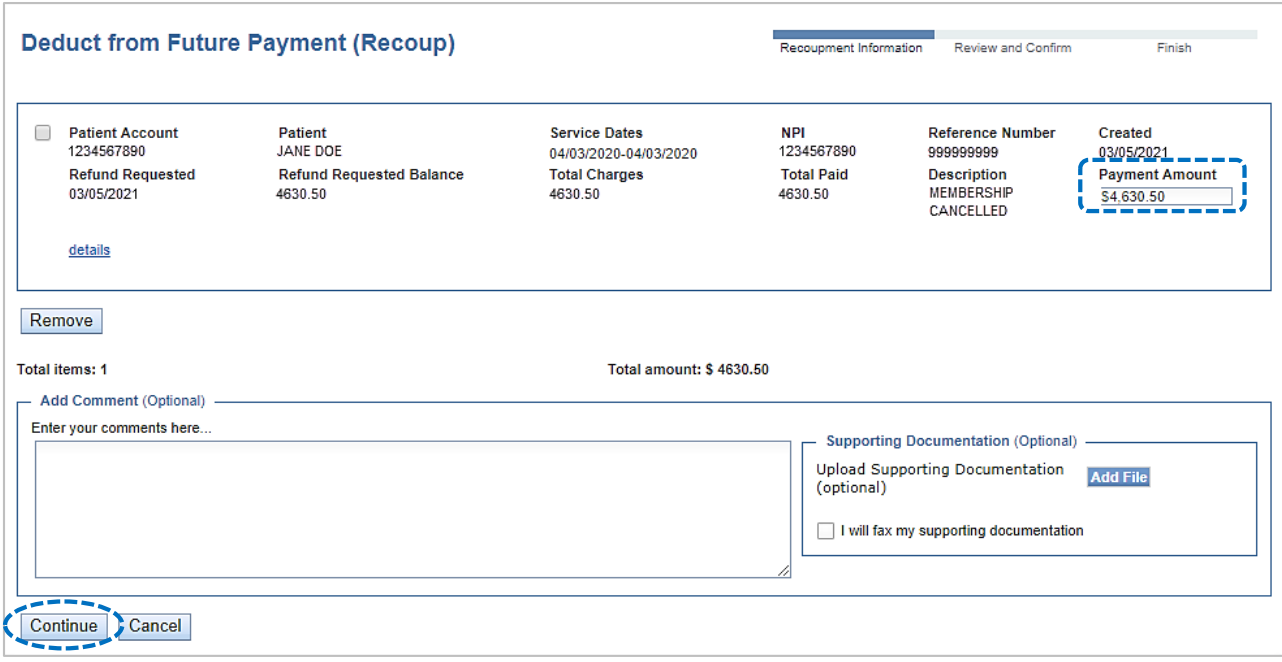

Once submitted the item will move to the **In-Process**tab on the eRM home page

# <span id="page-6-0"></span>**9) Refund Inquiry**

- Open the **Refund Details**
- Select **Inquiry**

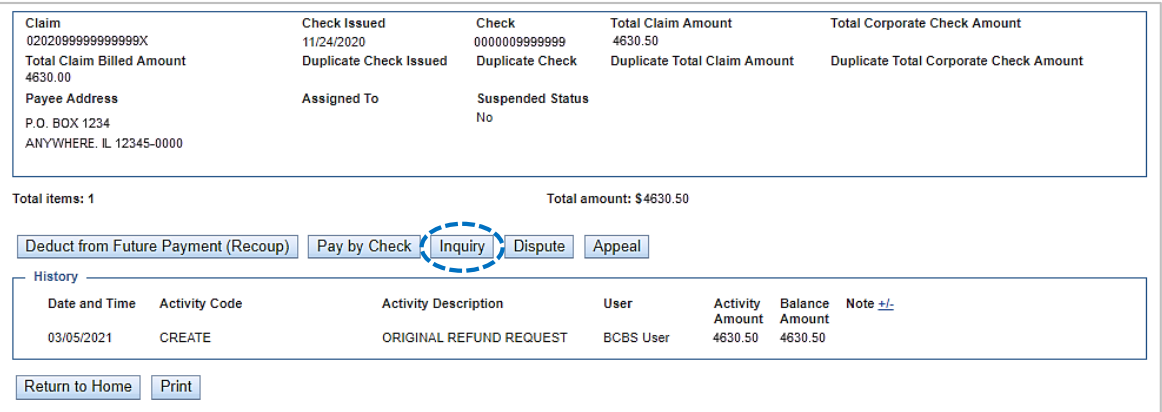

- In the **Comments**field provide a detailed question for clarification needed
- Select **Continue**, review and confirm, then select **Submit**

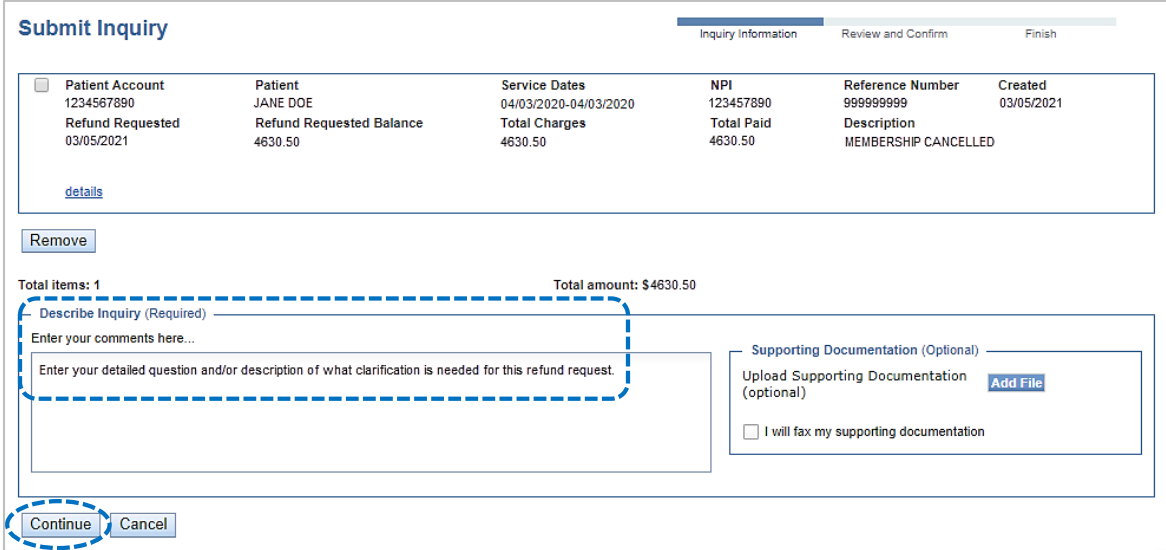

### Refer to the **Inbox** tab on the eRM home page to view BCBSIL's response for the inquiry submitted

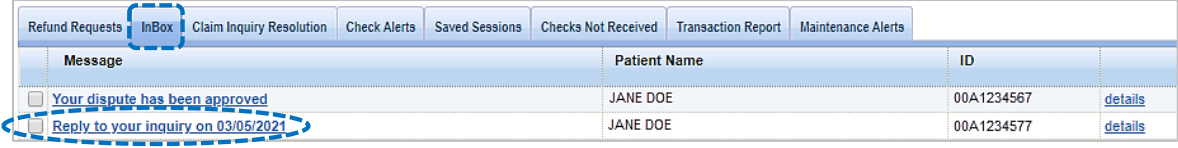

## **10) Unsolicited (Voluntary) Refunds**

Use the **Create and Submit Refund** section to submit a voluntary/unsolicited refund to BCBSILon claims where you've identified an overpayment and BCBSILhas not requested a refund.

**▶ Select Continue from the Create and Submit Refund section on the eRM home page** 

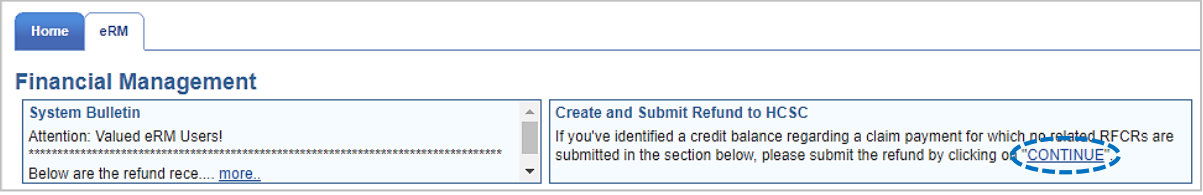

- Select the **NPI**
- Select the **Provider (PFIN) Type** *(Professional or Facility)*
- Enter the 13- or 17-digit alpha-numeric **Claim Number**  $\blacktriangleright$
- Select **Look Up Claim** *(if your claim processed prior to 18 months, select Show More Fields and manually enter the patient and claim information on the below screen)*
- Enter the **Refund Amount**
- ▶ Select refund **Reason** from the drop-down list
- $\blacktriangleright$ Enter **Comments** and**Add or Fax Supporting Documentation** *(optional)*
- $\blacktriangleright$ Select**Continue**

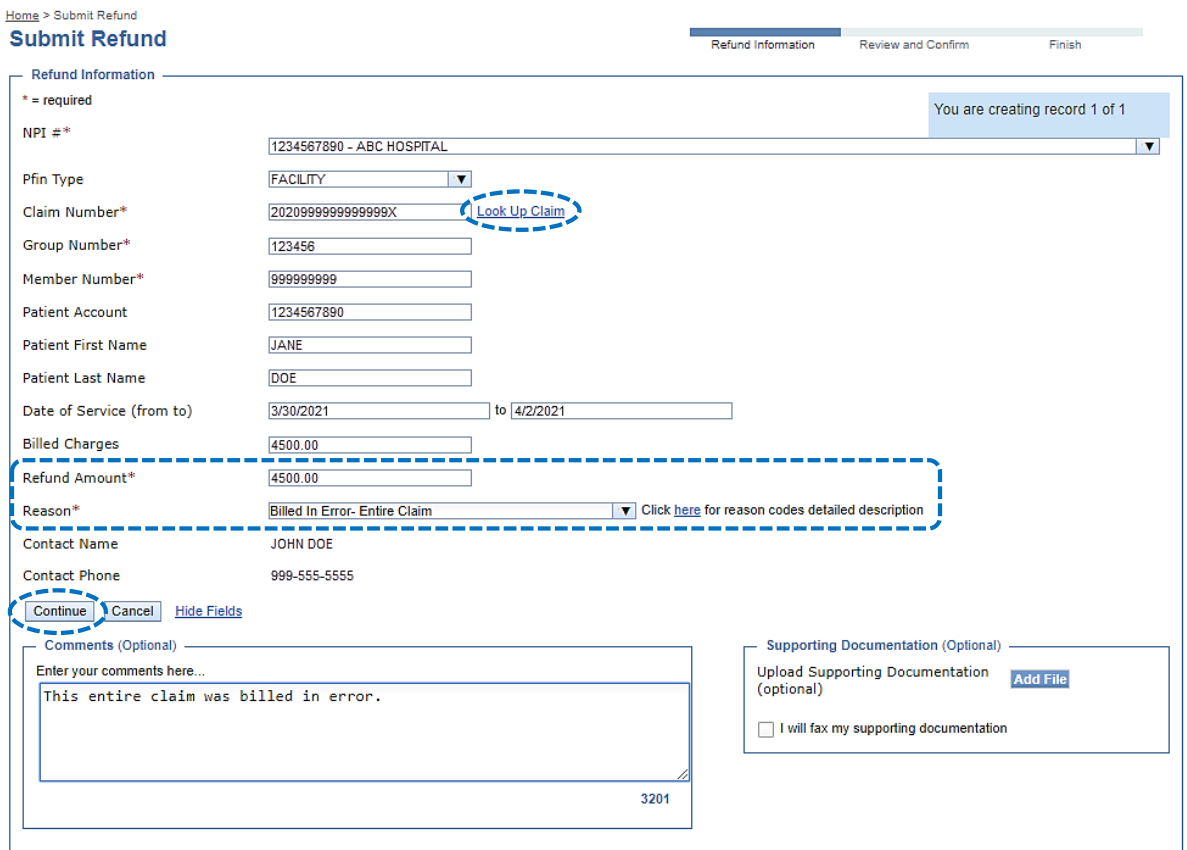

## **10) Unsolicited (Voluntary) Refunds** *(continued)*

- Select **Deduct from Future Payment (Recoup)** or **Pay by Check**
- Þ Select **Continue**, review and confirm, then select **Submit**

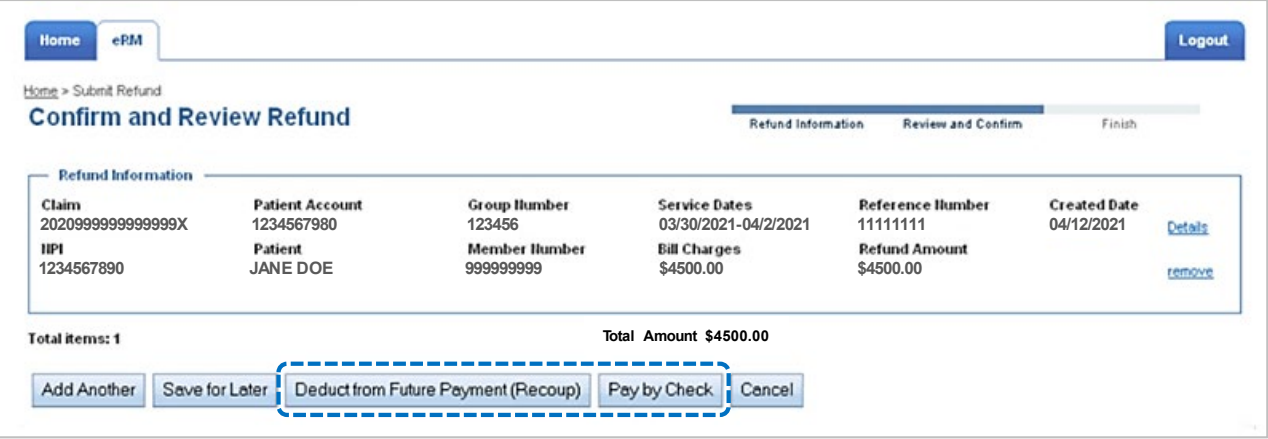

Þ Once submitted the item will move to the **In-Process**tab on the eRM home page

> Have questions or need additional education? Email the **Provider Education Consultants**. **Have questions about the eRM Onboarding process?** Email the [eRM Onboarding team.](mailto:eRMOnboarding@bcbsil.com)

*Be sure to include your name, direct contact information & Tax ID or billing NPI.* 

Availity is a trademark of Availity, LLC, a separate company that operates a health information network to provide electronic information exchange services to medical professionals. Availity provides administrative services to BCBSIL. BCBSIL makes no endorsement, representations or warranties regarding any products or services provided by independent third-party vendors such as Availity. If you have any questions about the products or services provided by such vendors, you should contact the vendor(s) directly.